## **Tutorial de Primeiro Acesso ao Acadweb**

Acesse o site: [www.aesga.edu.br;](www.aesga.edu.br)

Em "Área Restrita" selecione o perfil "Aluno" e preencha os dados de login e senha, depois clique em "Entrar". (O login e senha são o número de matrícula)

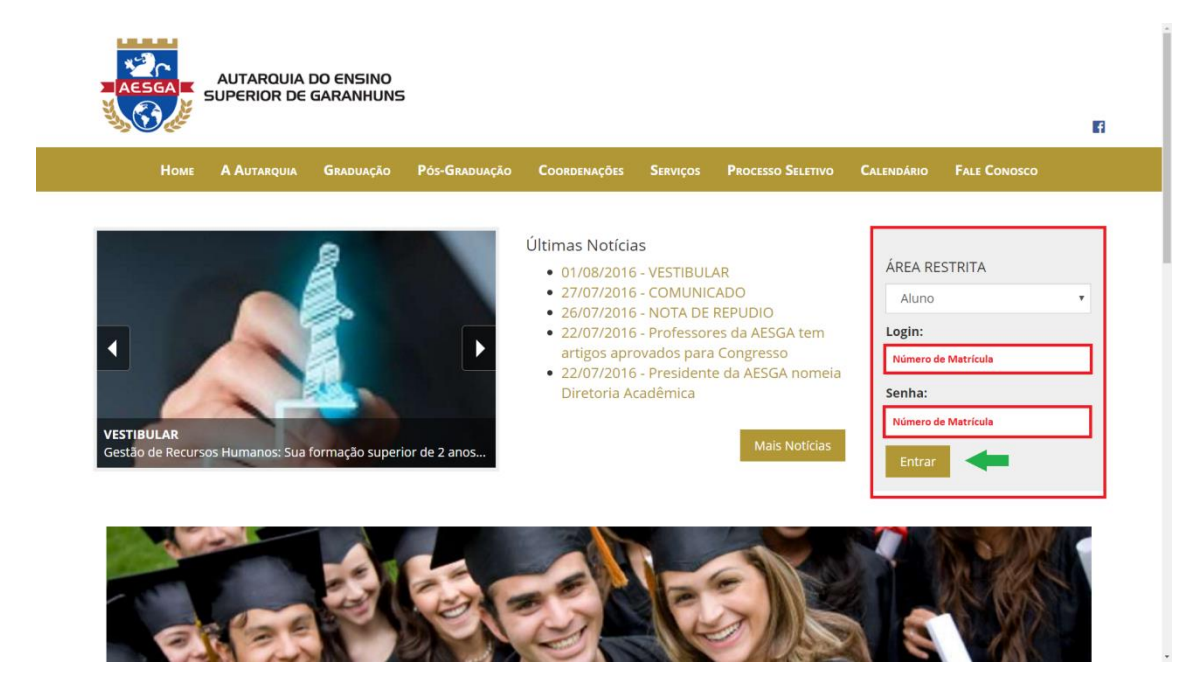

Após a confirmação do login, os dados do aluno são carregados na tela inicial do acadweb, onde é possível ter acesso a diversas funcionalidades, disponíveis nas guias de navegação.

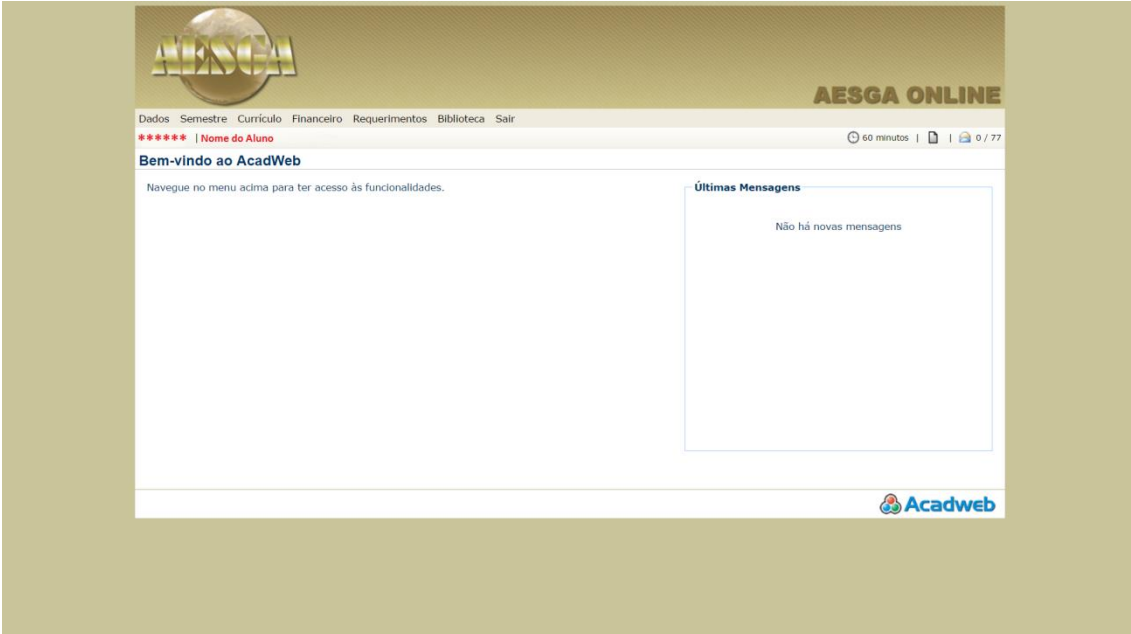

Na guia "Dados" é possível visualizar as informações cadastradas junto a secretaria, e alterar a senha de acesso.

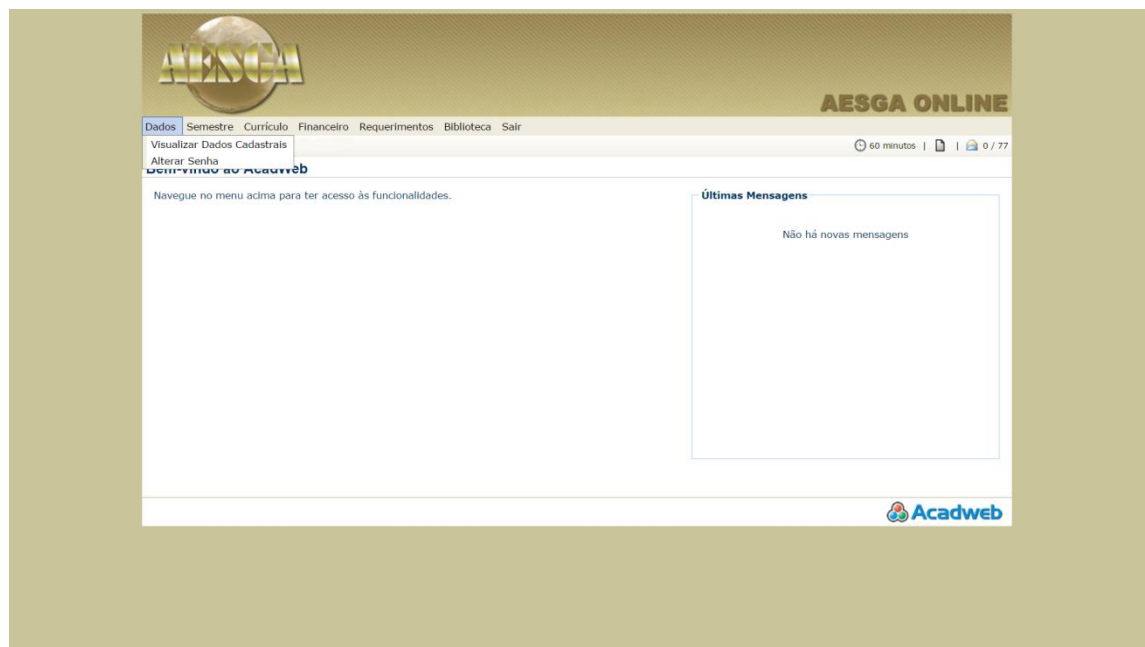

A guia "Semestre" abrange as informações correspondentes ao semestre em que o aluno está matriculado, contendo Calendário Letivo, Horário das Aulas, Notas e Resultados, Faltas e Matrícula On-line.

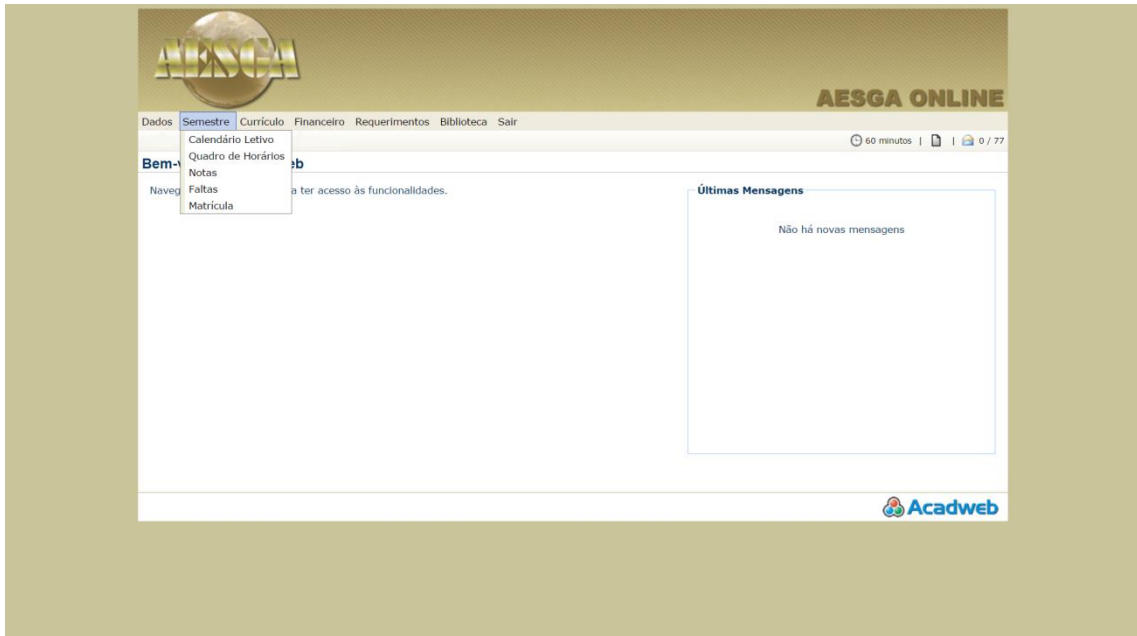

A guia "Currículo" traz informações com relação ao histórico do aluno, disciplinas cursadas e a cursar, equivalências e dispensas, além das atividades complementares.

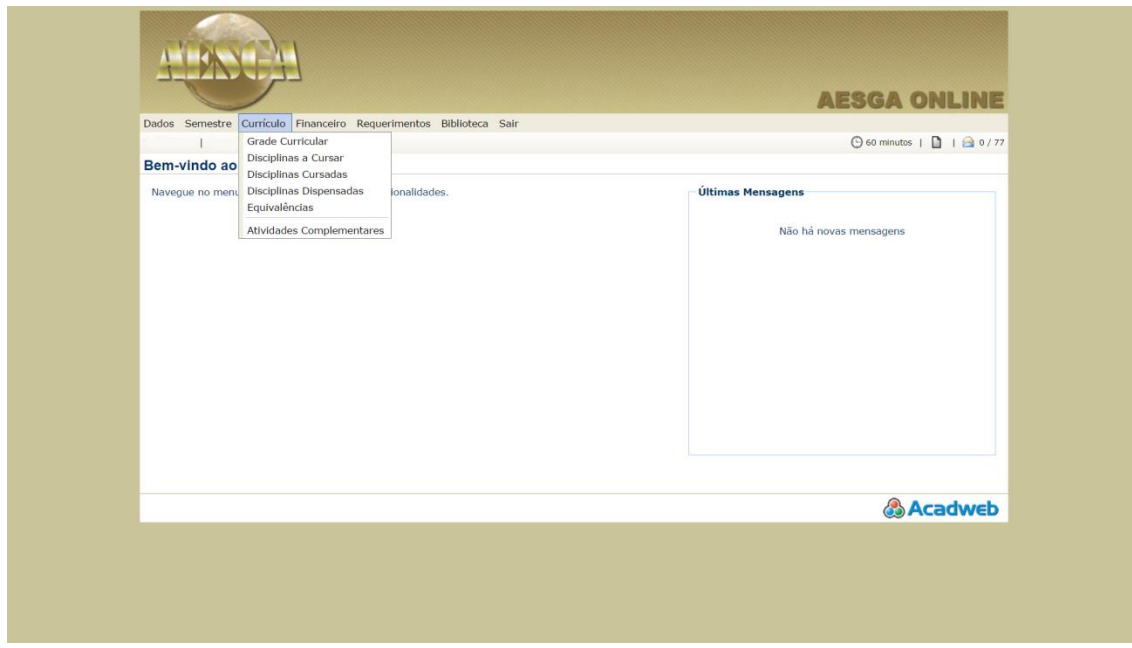

A guia "Financeiro" é possível imprimir os boletos de mensalidades e matrícula, e também o histórico financeiro através do extrato

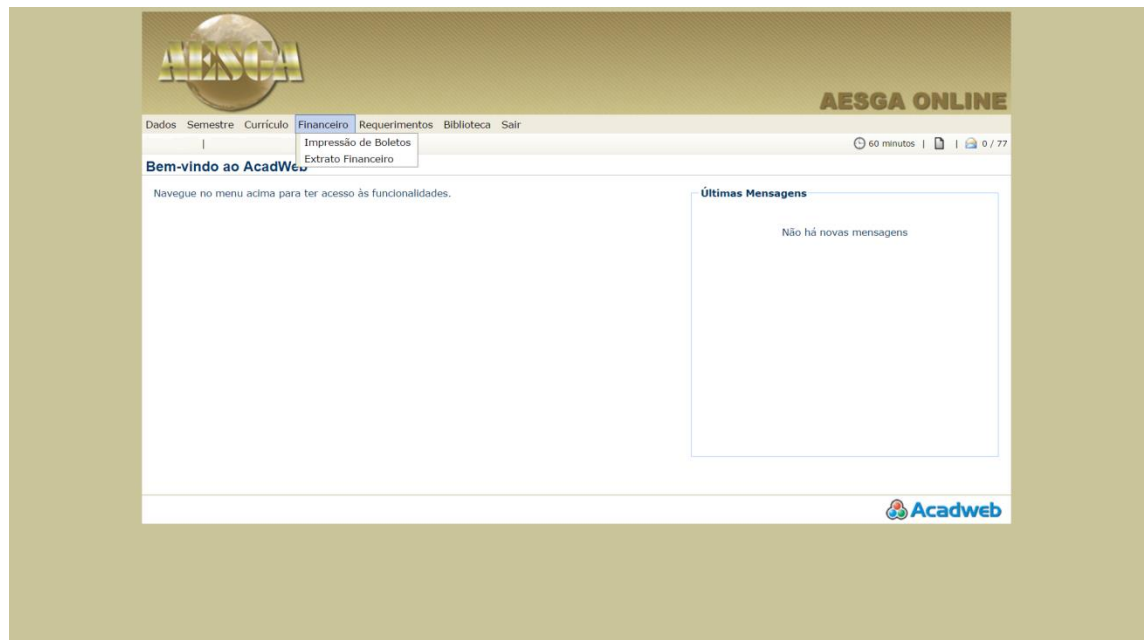

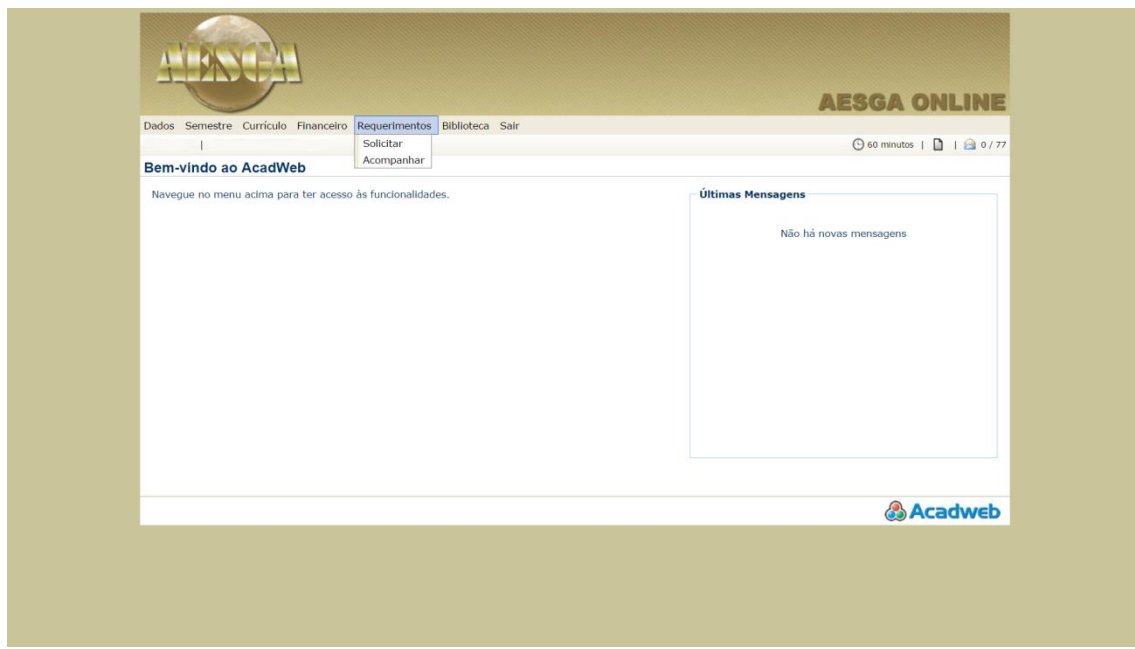

A partir da guia "Biblioteca" é possível fazer uma pesquisa simples, por títulos, autores ou assuntos, os livros disponíveis para consulta. Além de uma pesquisa mais específica com mais de um autor, título ou assunto, através da Pesquisa Booleana.

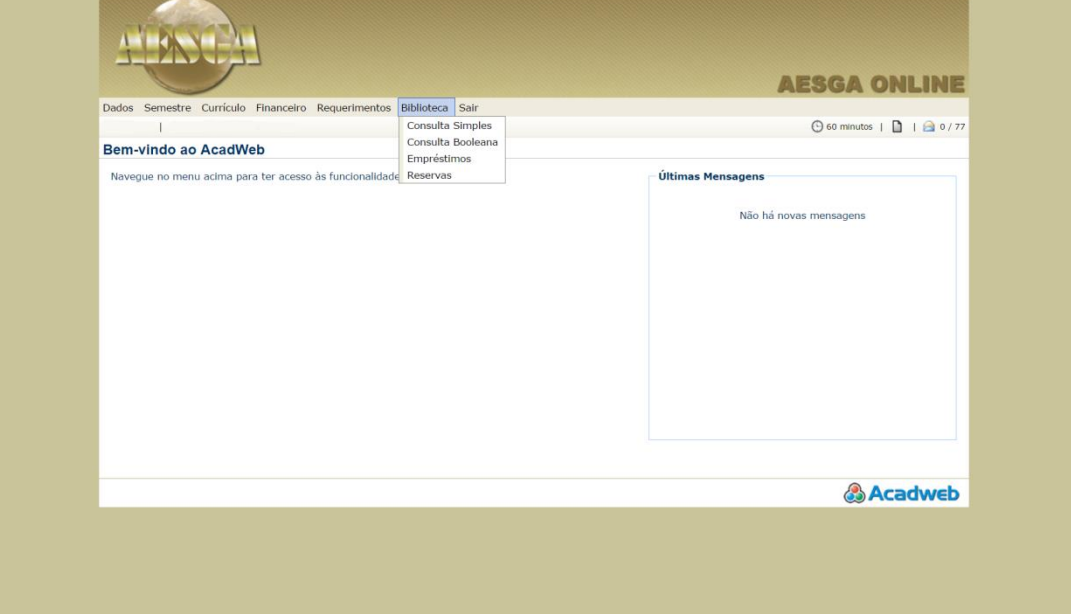

A partir desse ícone se tem acesso ao servidor de arquivos disponibilizados pelos professores na área do aluno.

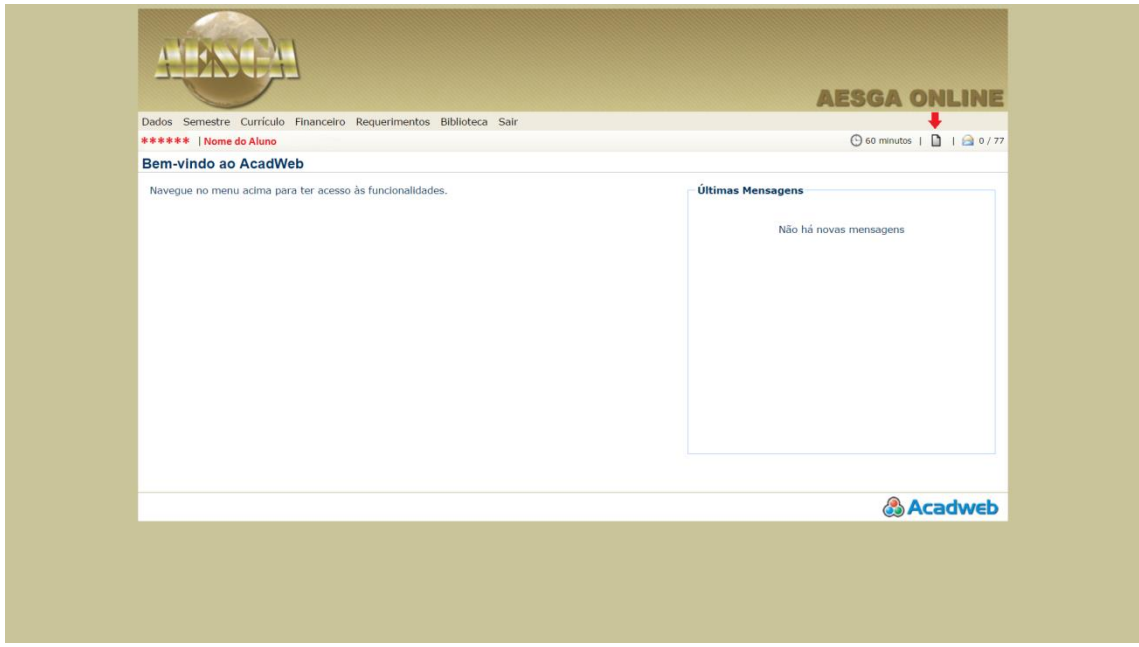

No ícone de mensagens se tem acesso às mensagens e avisos postados pelos professores.

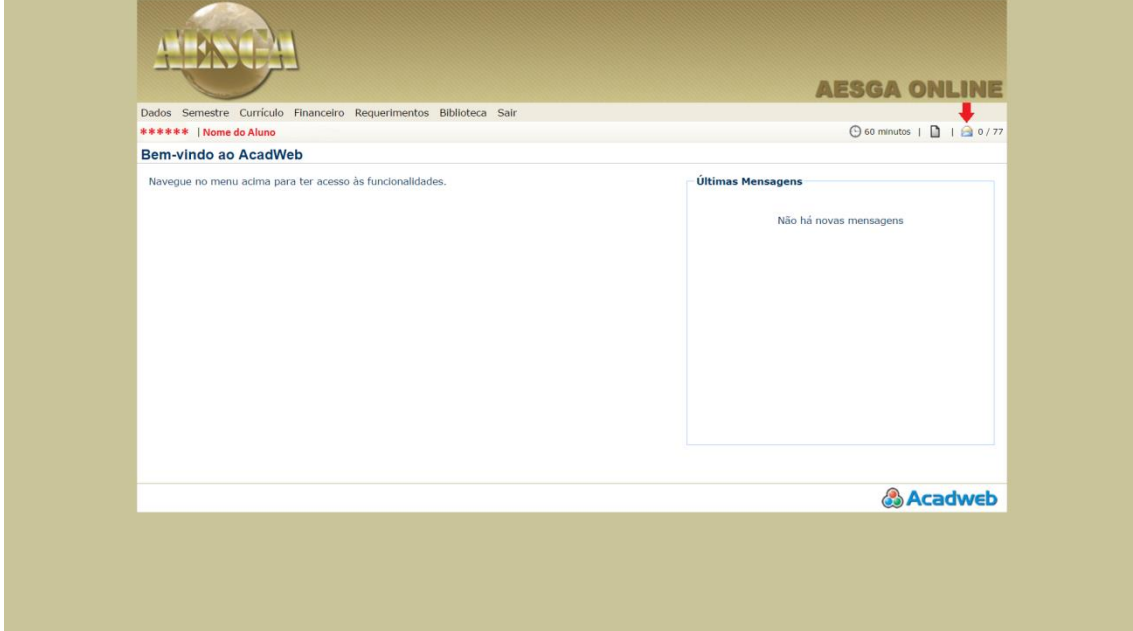